# T[elepítés, újratelepítés több számítógépre, hálózatos telepítés –](https://tudasbazis.kulcs-soft.hu/konyvelo-programok/1715/telepites-ujratelepites-tobb-szamitogepre-halozatos-telepites-minden-kulcs-soft-program) Kulcs-Bér [program](https://tudasbazis.kulcs-soft.hu/konyvelo-programok/1715/telepites-ujratelepites-tobb-szamitogepre-halozatos-telepites-minden-kulcs-soft-program)

A Kulcs-Soft programok telepítése (újratelepítése) előtt javasolt [Adatmentést](https://tudasbazis.kulcs-soft.hu/ber-program/20047/adatmento-es-visszatolto-segedprogram) készíteni a számítógépen található összes Kulcs-Soft szoftverben tárolt teljes adatállományról.

A szoftver telepítőkészletei az [Ügyfélportálról](https://www.kulcs-soft.hu/ugyfelkapu) tölthetőek le. Jelentkezzen be termékszámával, majd a **Szoftvereim/Terméktámogatás** oldalon válassza a teljes telepítő vagy a frissítés letöltését.

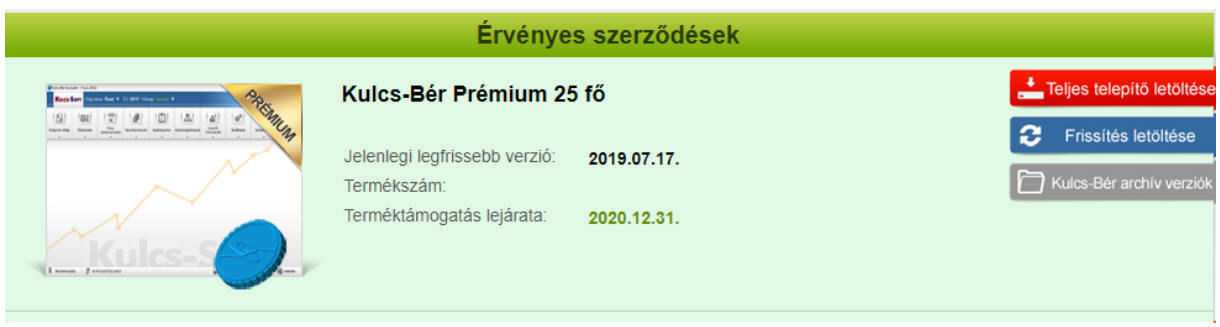

*1. ábra*

A **teljes telepítő letöltése**, abban az esetben indokolt, ha egy új gépre szeretnénk telepíteni a programot, tehát nincs még azon a gépen bérprogram telepítve. Ez a telepítő tartalmazza az SQL adatbázis motort.

A **frissítés** letöltése az éppen aktuális év keretprogramja az aktuális friss verzióval.

A **Kulcs-Bér archív verziók** menüpont a régebbi évek telepítőit tartalmazza.

A telepítés megkezdése előtt ajánlott kikapcsolni a tűzfalat és a vírusirtó programot. A telepítő futtatását követően az SQL Beállítás varázsló segítségével tudjuk megadni a bérprogram indításához szükséges alapadatokat.

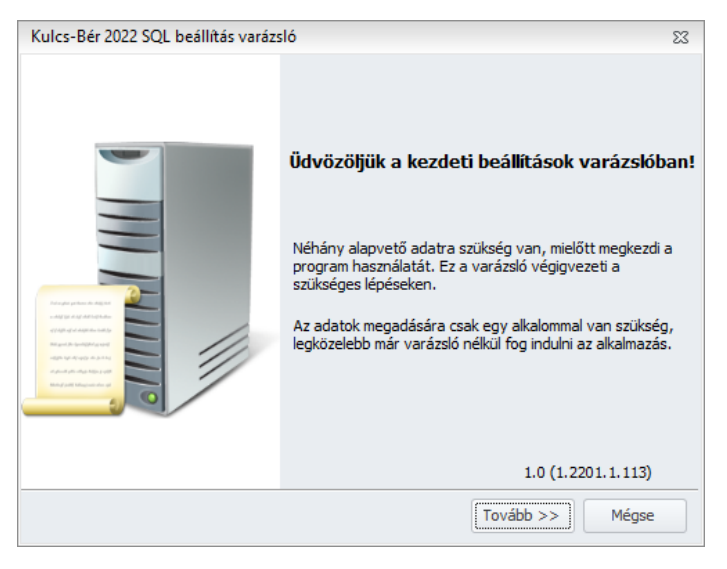

*2. ábra*

1

A Tovább gombra kattintva látjuk a bérprogram által használt adatbázis elérési útját.

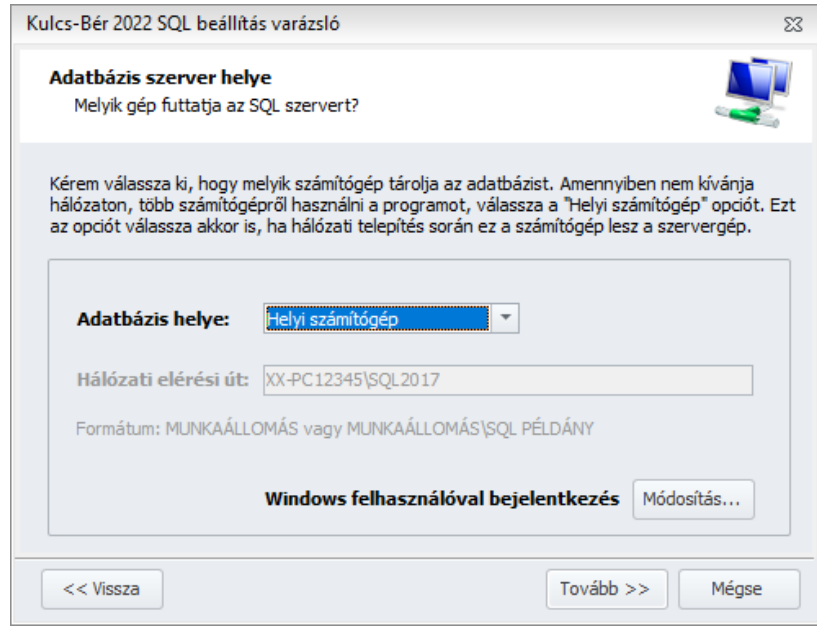

*3. ábra*

Alapértelmezett telepítés esetén itt nincs tennivaló, amennyiben azonban saját SQL szerverre szeretnénk irányítani a bérprogramot, azt itt tudjuk megtenni.

Ebben az esetben az Adatbázis helye mezőben válasszuk a Távoli számítógépet, mert ekkor válik aktívvá a Hálózati elérési út, ahol kézzel meg tudjuk adni annak az adatbázisnak az elérési helyét, melyet szeretnénk, hogy a bérprogram használjon.

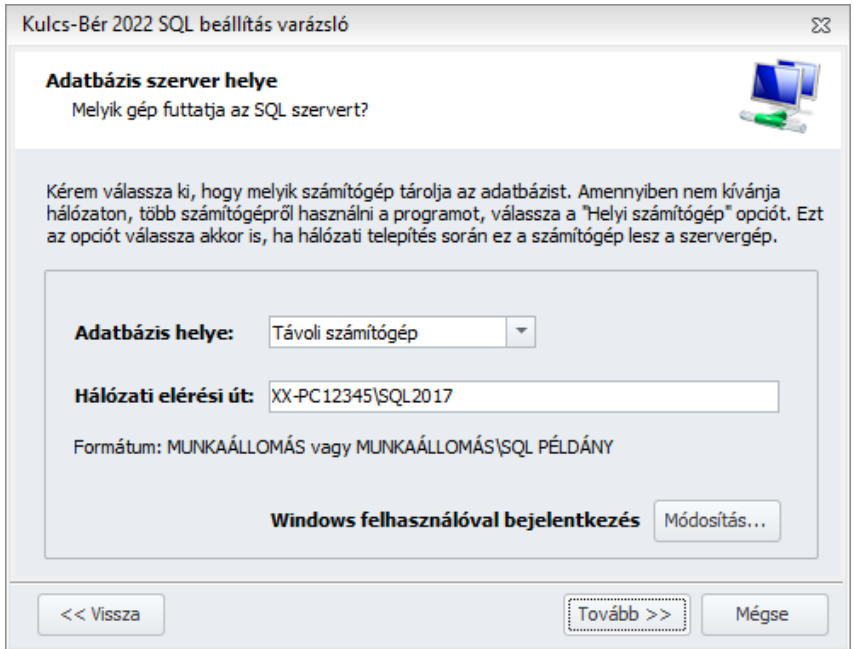

*4. ábra*

A Módosítás ablakon meg tudjuk adni, hogy az általunk használt szerver integrált hitelesítést igényele, illetve, hogy mi a jelszava. Alapértelmezett telepítés esetén nem kell bejelölni az integrált hitelesítést, az SQL szerver rendszeradminisztrátori (sa) jelszava: Informatikai1 .

Ezen beállítások módosítására csak abban az esetben van szükség, ha saját SQL szervert szeretnének használni. Amennyiben a program által telepített SQL szervert kívánják használni, ezen beállítások nem igénylenek módosítást. A Tovább gomb segítségével eljutnak a Licenszadatokig. Itt kell megadni azt a termékszámot, melyet a program megvásárlásakor kaptak.

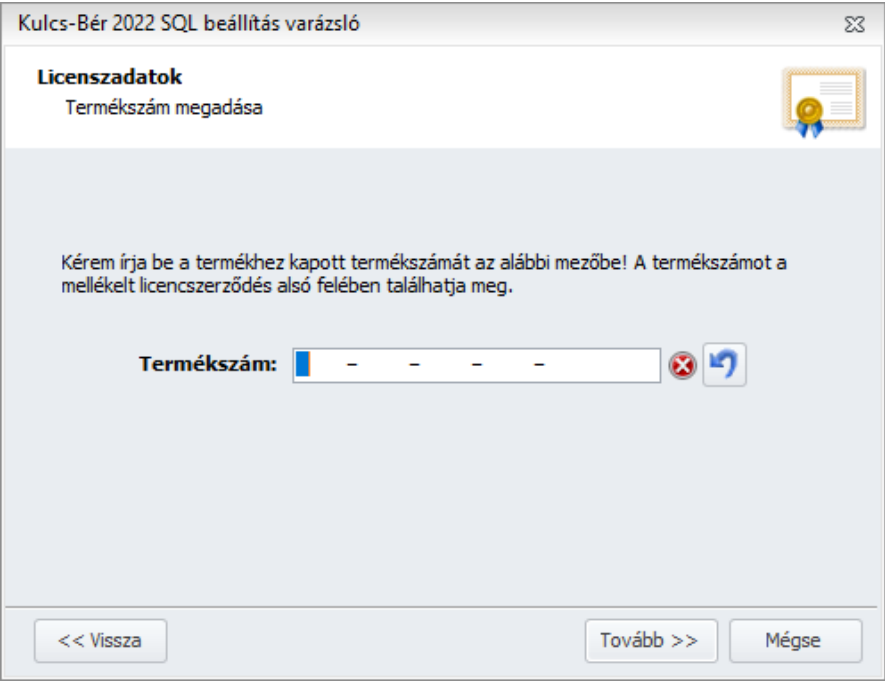

*5. ábra*

A Tovább gombokkal végig tudjuk léptetni a beállítás varázslót. A varázsló a későbbi programindításokat követően már nem ugrik fel.

A bérprogram minden verziója hálózatba köthető. Amennyiben nem hálózatosan kívánják használni a bérprogramot, elegendő a telepítő futtatása, külön beállításokat nem igényel a rendszer.

Hálózatos telepítés esetén a szerver és kliens gépeken is el kell végezni a szükséges beállításokat.

**Ha hálózatban szeretnénk használni a szoftvert**, először arra a gépre telepítsük, amely a program szempontjából az adatbázis-motort is tartalmazó, szerver (kiszolgáló) lesz. Itt lesz tárolva az adatbázis, melyre a kliens gépek csatlakozni fognak. Ebben az esetben a kliens gépeken nincs külön adatbázis.

## **1. lépés: SQL szerver beállítása a szerver gépen, hogy ne csak lokálisan legyen elérhető.**

Ehhez meg kell nyitni az SQL Server Configuration Managert

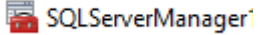

Indító fájlt az alábbi mappákban találja meg:

- C:\Windows\System32 mappa
- C:\Windows\SysWOW64 mappa

Kulcs-Soft Nyrt. 1016 Budapest, Mészáros utca 13. • +36 1 336 5300 • www.kulcs-soft.hu

Az indító fájl helye, verziószáma függ az SQL szerver verziószámától, az operációs rendszertől, valamint attól, hogy a programunk által telepített 32 bites SQL szervert, vagy saját 64 bites SQL szervert használnak.

Sql Server Configuration Manager  $\sum_{i=1}^n$  $\Box$  $\times$ Fájl Művelet Nézet Súgó **OBEF** SQL Server Configuration Manager (Local) Items SQL Server Services<br>
SQL Server Services<br>
<u>J</u><br>
SQL Server Network Configuration (32bit) Protocols for S  $\mathbb{R}$  Protocols for S > 9 SQL Native Client 11.0 Configuration (32bit)  $\mathbb{R}$  Protocols for N SQL Server Network Configuration  $\mathbb{R}$  Protocols for N > <u>e</u> SQL Native Client 11.0 Configuration  $\mathbb{R}$  Protocols for S  $\mathbb{R}$  Protocols for S  $\mathbb{R}$  Protocols for S  $\mathbb{R}$  Protocols for S 2  $\mathbb{R}$  Protocols for S  $\mathbb{R}$  Protocols for S Protocols for Summer Protocols for SQL2017

Az indító fájlra kattintva válasszuk az alábbi menüpontot:

Válasszuk a jobb oldalon az általunk használni kívánt SQL szervert, és duplán kattintsunk rá, a hálózatos használathoz engedélyeznünk kell a Named pipes és a TCP/IP protocolt

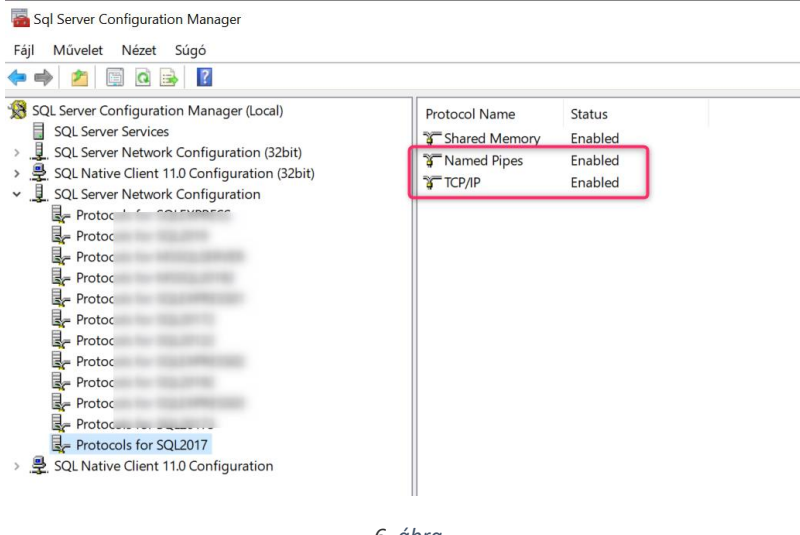

*6. ábra*

A TCP/IP -re duplán klikkelve, válasszuk a IP Adresses fület és állítsuk be a használni kívánt portot az IPAll mezőben.

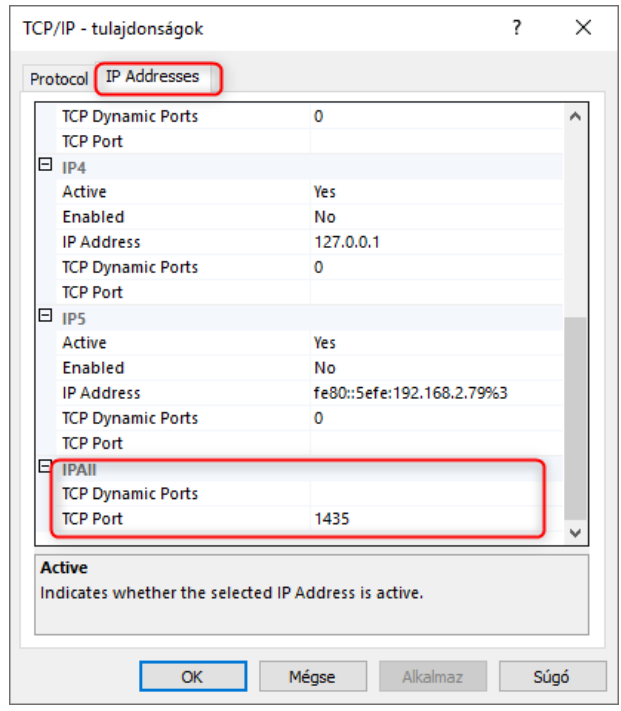

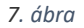

A dinamikus portnál megadott értéket töröljük ki, a TCP Portnál pedig használjuk a 1433 vagy 1434 vagy 1435-ös statikus portot.

A beállítás csak akkor érvényesül, ha az SQL szervert újraindítjuk, az alábbiak szerint:

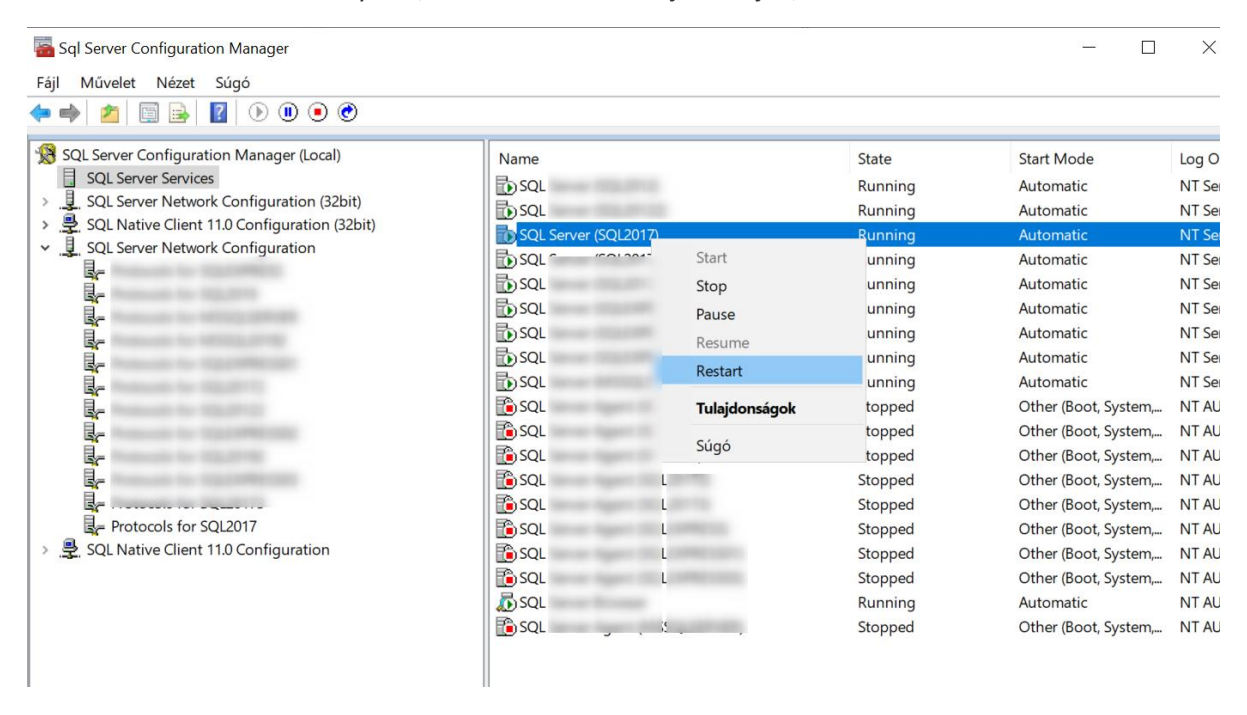

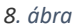

Javasolt ebben a menüpontban az SQL Browser újraindítása is. Amennyiben innen nem engedi a program az újraindítást, akkor a Vezérlőpult/Felügyeleti eszközök/Szolgáltatások menüpontban is meg lehet ezt tenni.

*Indítsuk el a kliens gépen a programot, ha rendben elindul, nincs több teendő, ha továbbra sem indul, lépjen a következő lépésre.*

### **2. lépés: Tűzfal beállítások a szerveren**

- Ha a szerver gépen található Tűzfal alkalmazás, akkor nyissa meg az SQL szerver részére a 1435-ös portot ( vagy az SQL Server Configuration Managerben megadott portot).

- Ha csak Windows tűzfal van a szerveren, állítsa Bejövő szabályként
- 1. a 1435-ös portot( vagy az SQL Server Configuration Managerben megadott portot)
- 2. A Kulcs-Bér Program megfelelő évének, éveinek indító exe-jét
- 2. az SQL Szerver indító exe-jét
- 3. az SQL Browser indító exe-jét az alábbi módon:

Vezérlőpultból nyissa meg a Windows tűzfalat.

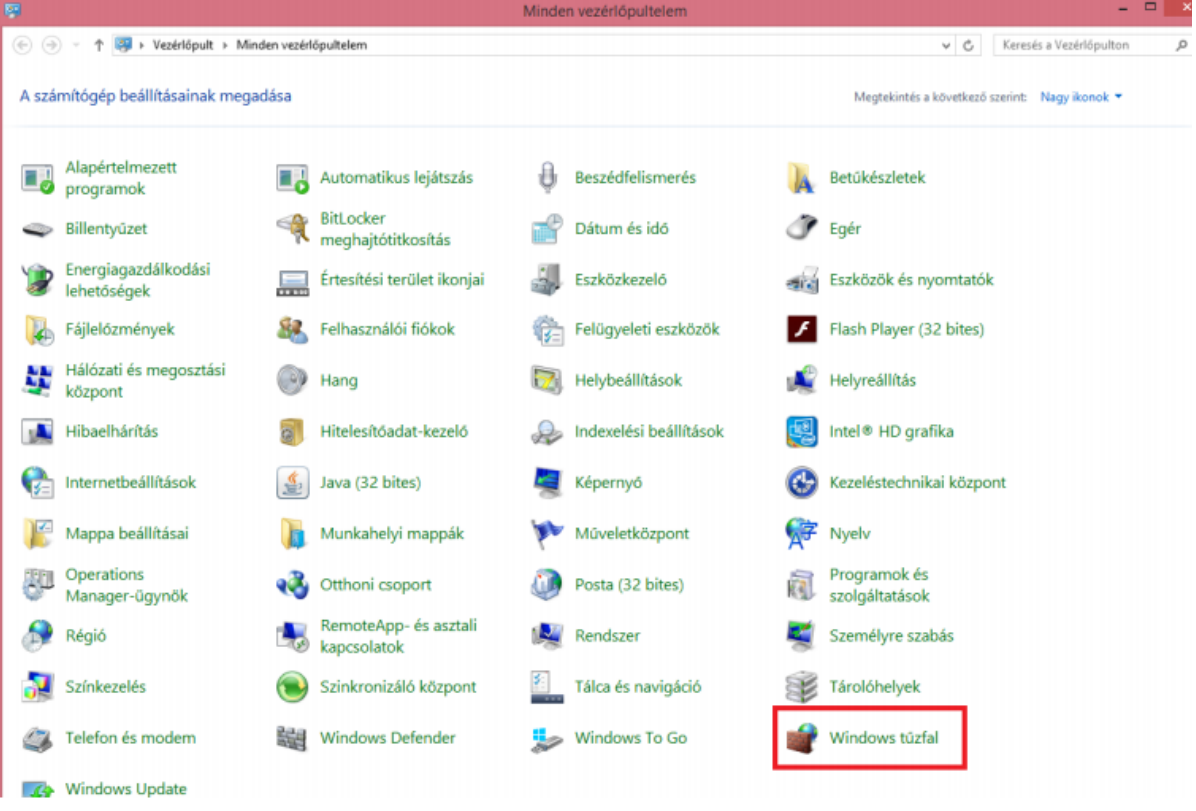

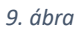

A felugró ablakon válassza a speciális beállításokat.

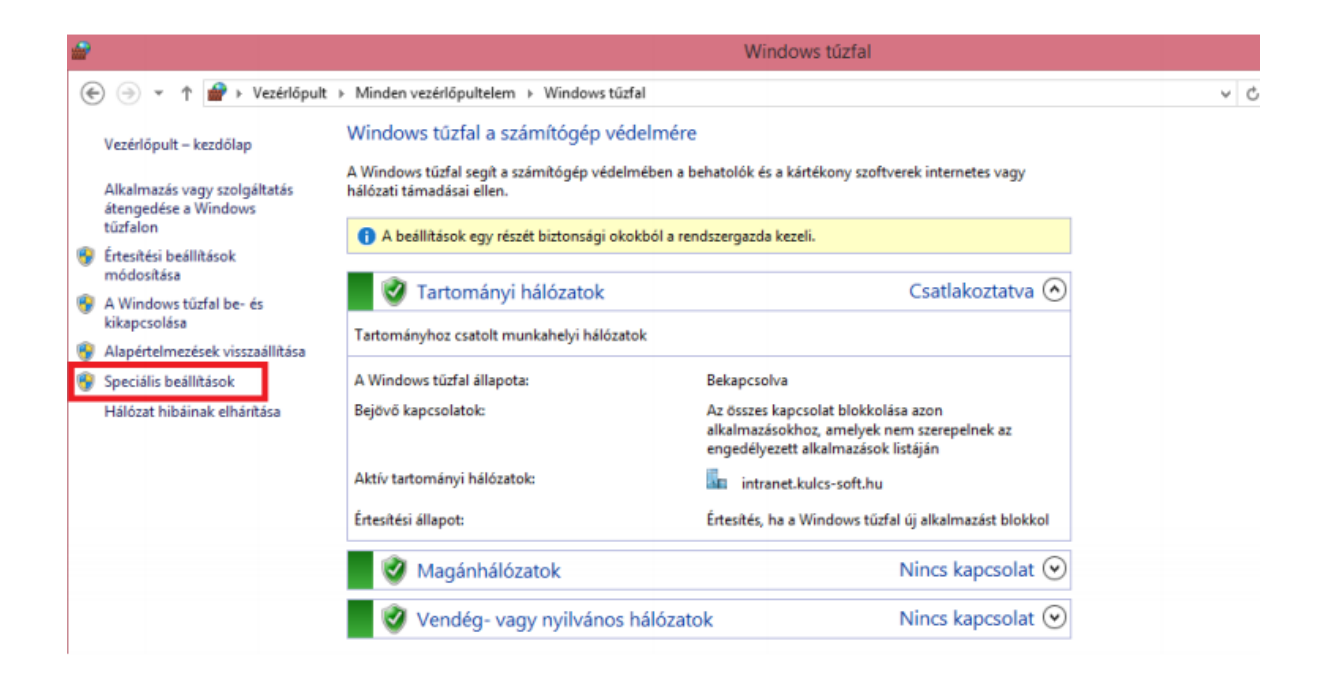

*10. ábra*

A bejövő szabályok ablakon válassza az Új szabály lehetőséget.

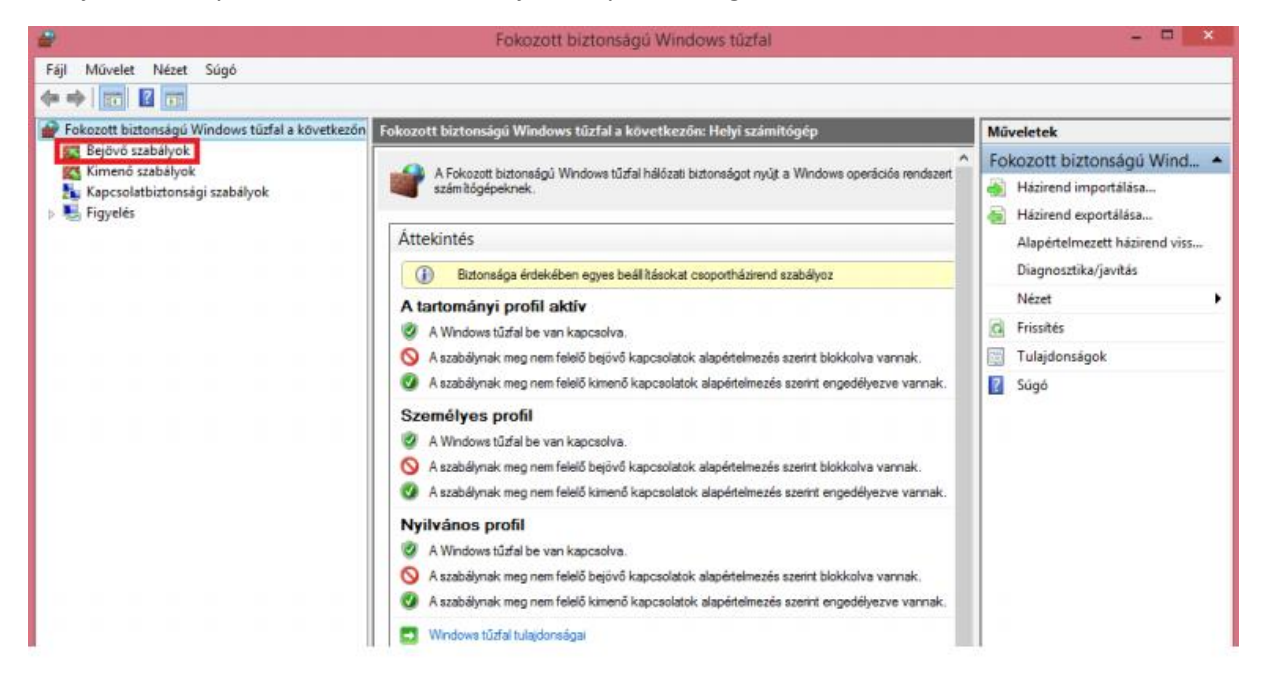

*11. ábra*

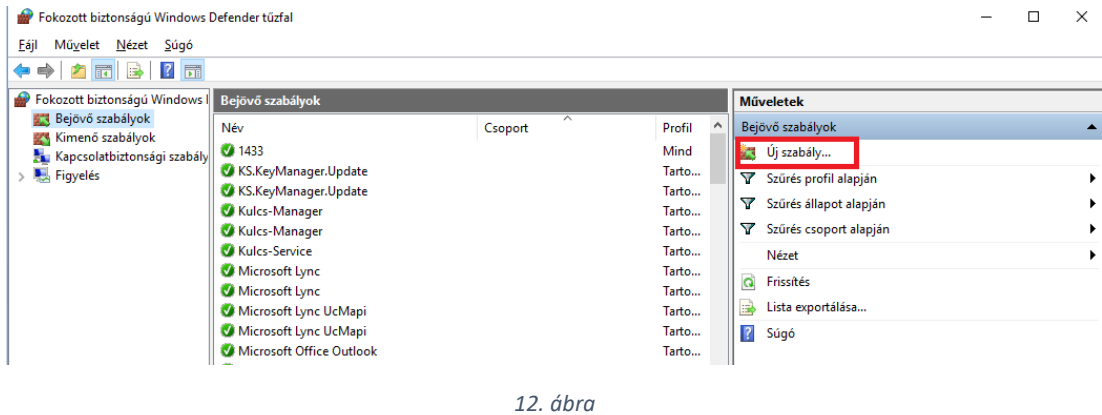

A protokollok és portok ablakon jelölje be a TCP protokollt és adja meg a 1435-ös portot.

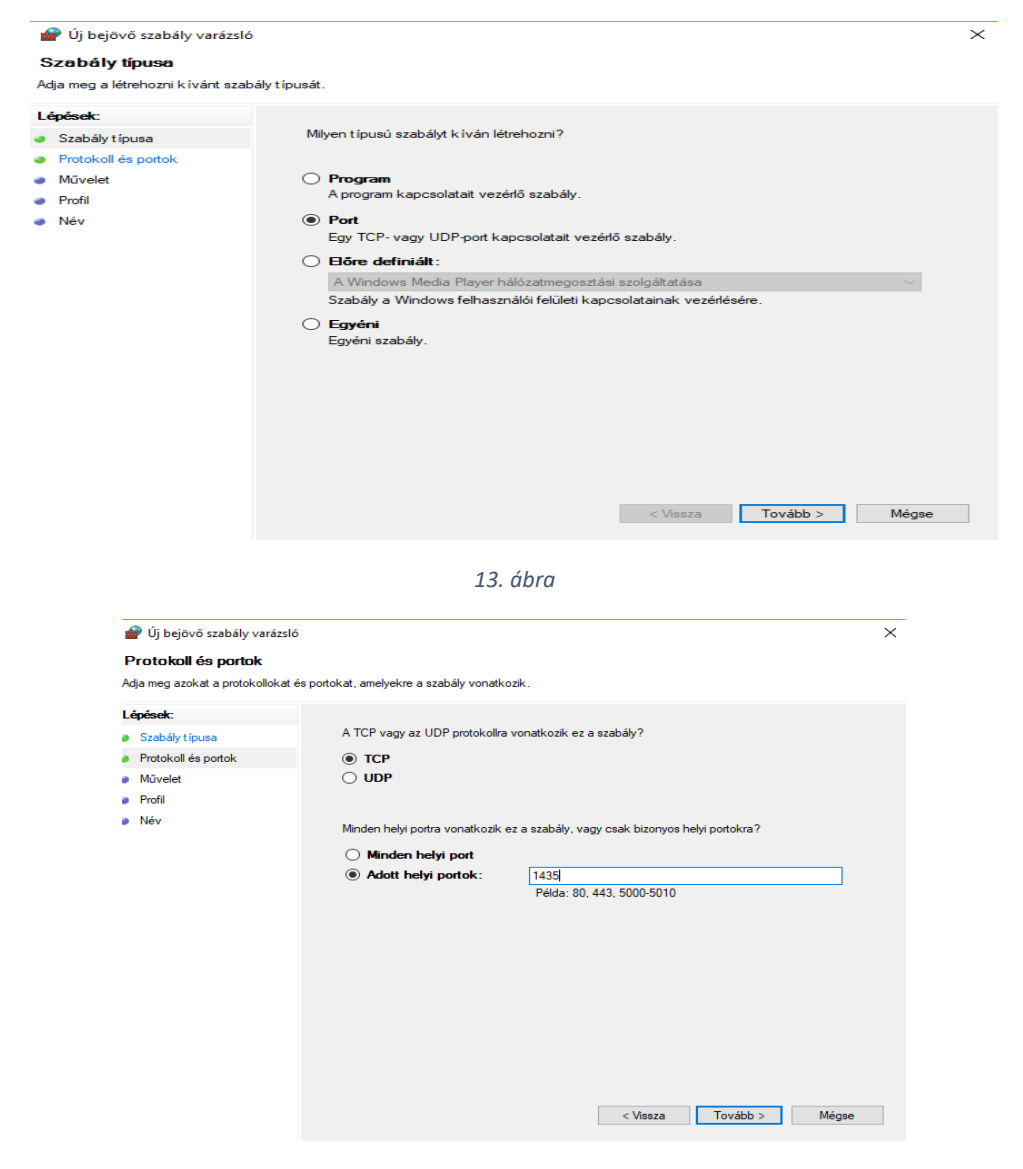

*14. ábra*

Majd engedélyezze a kapcsolatot. A Tovább gombbal lépdeljen el a szabály nevéig, ott adjon meg egy tetszőleges nevet.

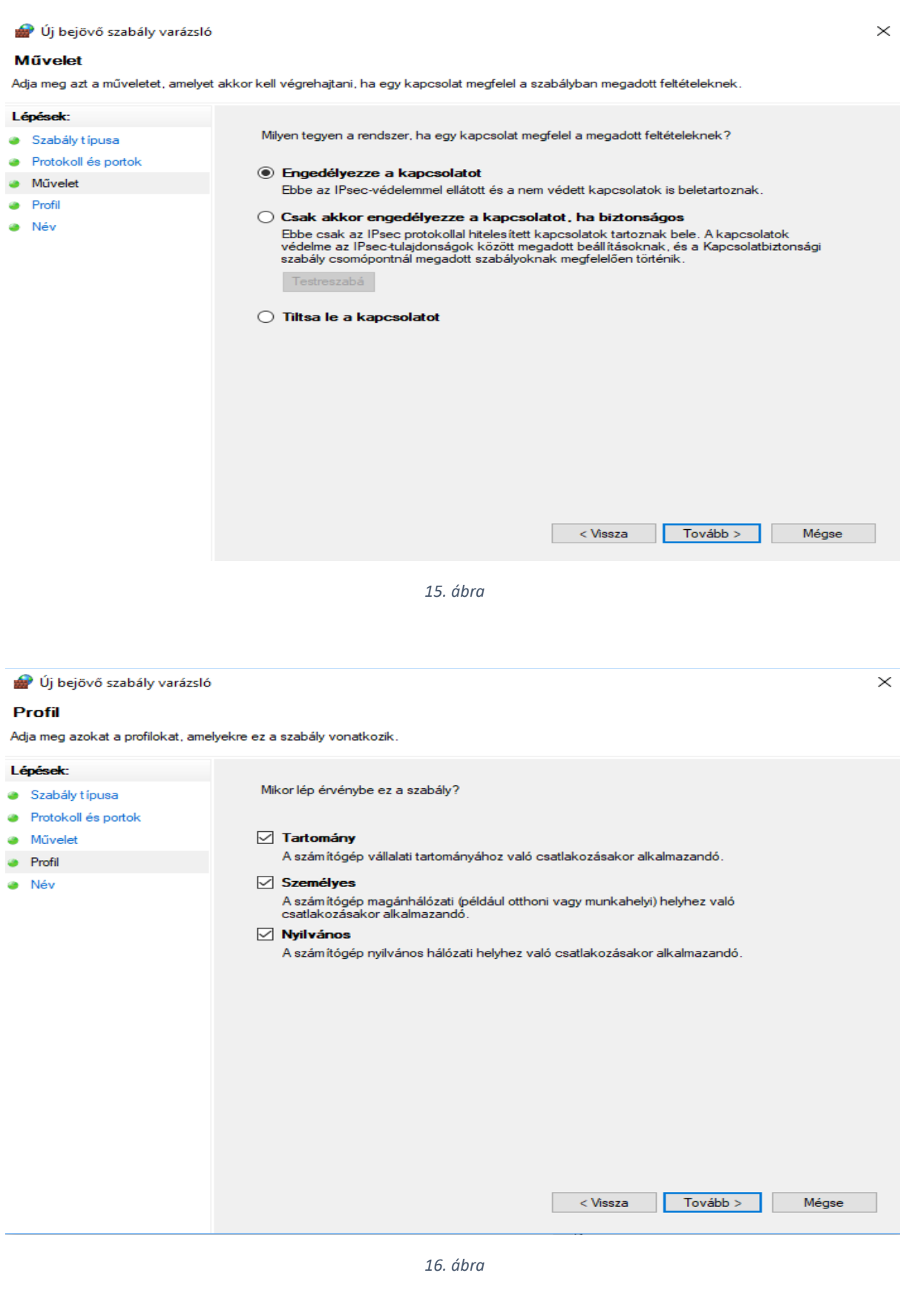

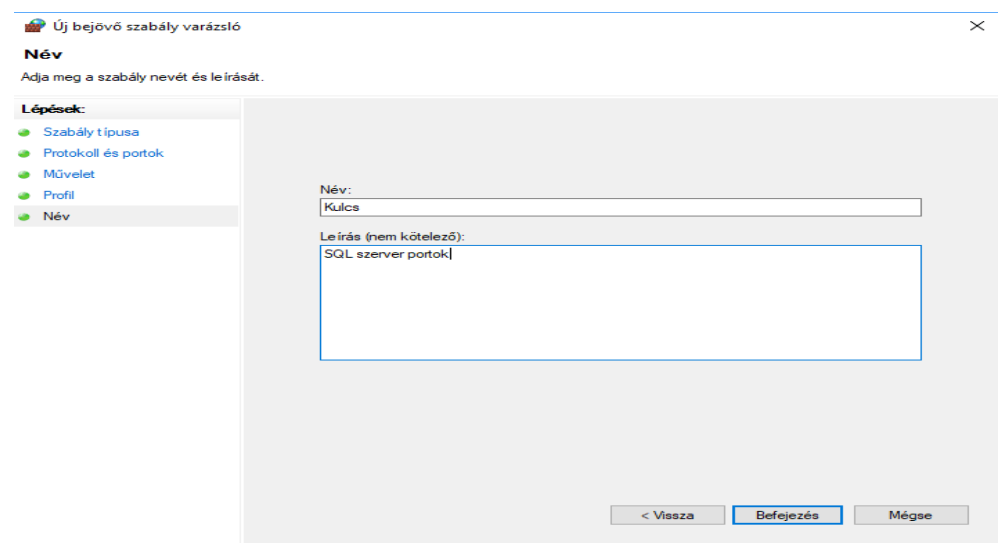

*17. ábra*

Ezt követően ismét az Új szabály lehetőséget kell választani, de ezúttal a Program szabálytípust.

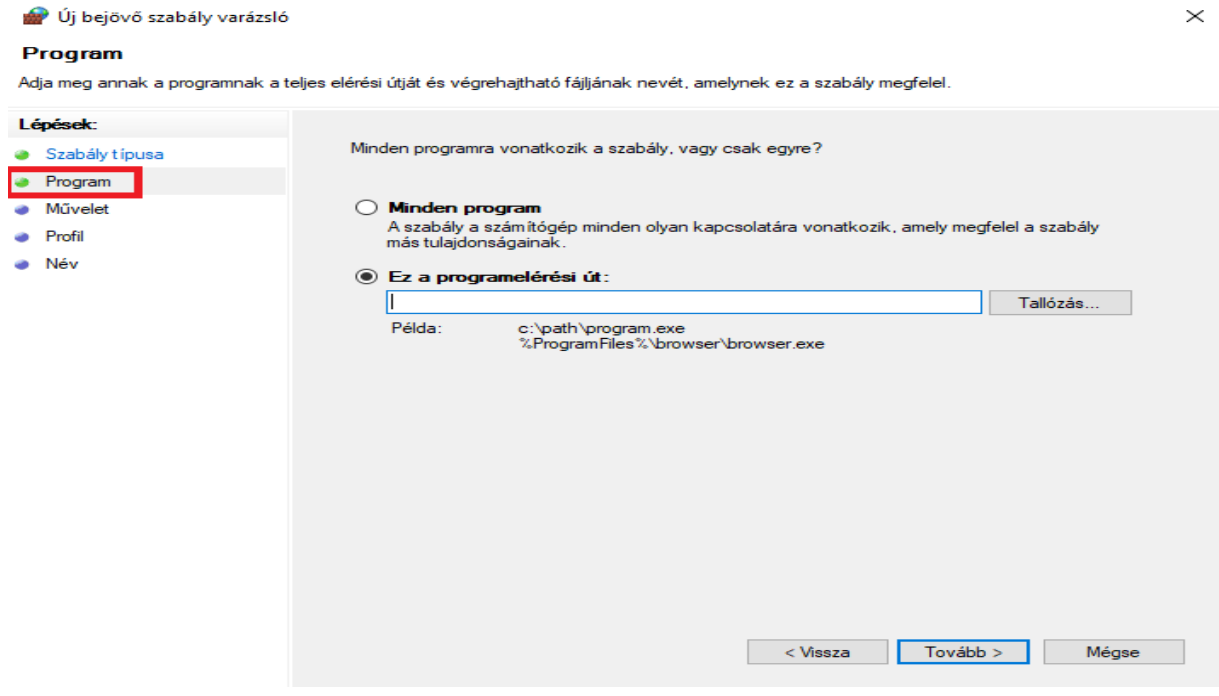

*18. ábra*

A program elérési úton tallózza ki a bérprogramot, ami alapértelmezett telepítés esetén az alábbi útvonalon található: C:\Program Files (x86)\Kulcs-Soft\Kulcs-Bér\megfelelő év

A Tovább gombbal lépdeljen el a szabály nevéig, itt adjon meg egy tetszőleges nevet.

Ismét válassza az új szabályt. Ezúttal az SQL szervert kell átengedni a tűzfalon, így ismét a Program szabálytípust kell választani. Az SQL szerver elérési útvonala alapértelmezett telepítés esetén: C:\Program Files\Microsoft SQL Server\MSSQL14.SQL2017\MSSQL\Binn\sqlservr.exe

Ismét válassza az új szabályt. Ezúttal az SQL Browser kell átengedni a tűzfalon, így ismét a Program szabálytípust kell választani. Az SQL szerver elérési útvonala alapértelmezett telepítés esetén: C:\Program Files (x86)\Microsoft SQL Server\90\Shared\ sqlbrowser.exe

Amennyiben nem alapértelmezett telepítés, akkor az exe-k nevére rá kell keresni, és azt az útvonalat kell megadni, ahol találhatóak.

Ugyanezt a négy tételt engedélyezni kell a kimenő szabályok között is.

*Indítsuk el a kliens gépen a programot, ha rendben elindul, nincs több teendő, ha továbbra sem indul, lépjen a következő lépésre.*

## **3. lépés: Tűzfal beállítások a kliens gépen**

- A kommunikációhoz a szerveren beállított port átengedése a tűzfalon kimenő és bejövő szabályként a szerven géppel megegyező módon

*Indítsuk el a kliens gépen a programot, ha rendben elindul, nincs több teendő, ha továbbra sem indul, lépjen a következő lépésre.*

#### **4. lépés Kliens gép beállítása (kiszolgáló aliasok beállítása)**:

- Kattintson a kliens gép Windows ikonjára és gépelje be a cliconfg.exe. Indítsa el az alkalmazást. - A felugró ablakon válassza az Alias fület.

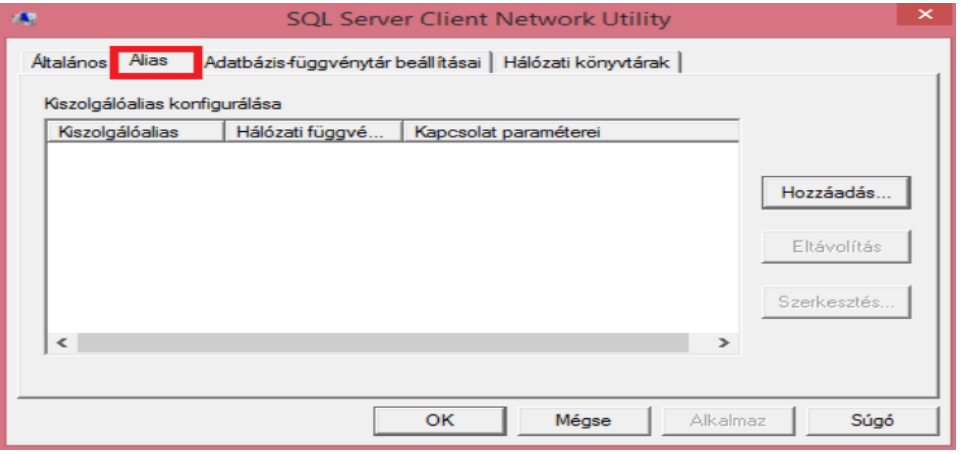

*19. ábra*

A Hozzáadás… után pedig a TCP/IP port beállítást.

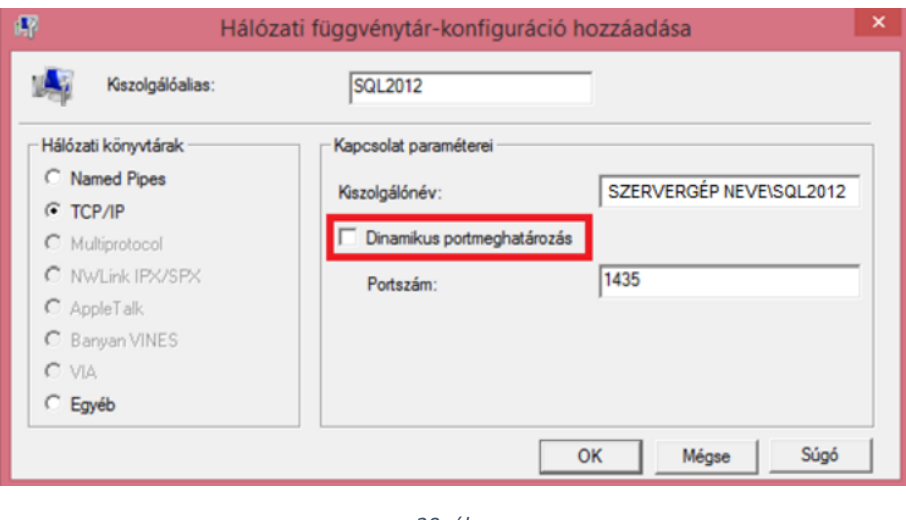

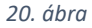

Adja meg a kiszolgáló aliast és a kiszolgáló nevet. A Dinamikus port meghatározás mellől vegye ki a pipát és állítsa be a portszámot 1435-re. Nyomja meg az OK gombot, majd az Alkalmaz gombot és ismét OK-val lépjen ki az ablakból.

64 bites operációs rendszer esetén a C:\Windows\SysWOW64 mappában található cliconfg.exe-t is el kell indítani és ugyanezeket a beállításokat ott is meg kell tenni. A klienseken a bérprogram indításakor a kiszolgálónévnél megadott SZERVERGÉP NEV\SQL2017 útvonalat kell megadni a hálózati elérési út mezőben.